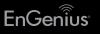

# Quick Installation Guide

EAP1250

Ceiling Mount Design Wireless Indoor Access Point

**B)** If your PC is already on network, ensure that you have set it to a static IP Address on the interface. (Example: 192.168.1.10and the Subnet Mask address as 255 255 255 0

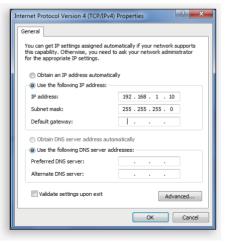

## Package Contents

Access Point (EAP1250)

(9/16" T-Rail)

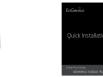

Ouick Installation Guide

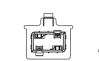

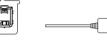

Ceiling Mount Base Ceiling Mount Base (15/16" T-Rail)

# Power Adapter

- **3** Access Point Setup
- A) Open a web browser on your computer. In the address bar of the web browser, enter **192.168.1.1** and enter
- B) A login screen will appear. By default, the username of the Access Point is **admin** and the password is **admin**. Enter the current username and password of the Access Point and then click Login.
- C) The EnGenius Access Point User Interface will appear. This device can operate in Access Point operating mode.

| EWS310AP                     | Dual Radio AP , 2T2R , 300 | Dual Radio AP , 2T2R , 300Mbps + 300Mbps |             |             | Logou        |
|------------------------------|----------------------------|------------------------------------------|-------------|-------------|--------------|
| <ol> <li>Overview</li> </ol> | Wireless Settings          |                                          |             |             |              |
| Device Status                | Device Name                | EWS310AP                                 |             |             |              |
| Connections                  | Country / Region           | Please Select a Country Code .           |             |             |              |
| < Network                    | Band Steering              |                                          |             |             | and Security |
| Basic                        |                            | Settings must be the same.               |             |             |              |
| Wireless                     |                            |                                          |             |             |              |
| Management                   |                            | 2.4GHz                                   | 5GHz        |             |              |
| Advanced                     |                            |                                          |             |             |              |
| Time Zone                    | Operation Mode             | Access Point • 🗏 Green                   | Access Poin | t 🔹 🗏 Green |              |
| WiFi Schedul                 | er Wireless Mode           | 802.11 B/G/N ·                           | 802.11 AN   |             |              |
|                              | Chaptel HT Mada            | 20(40 MHz #                              | 40 Miles #  |             |              |

#### \* Your model number may be different in the web browser interface.

### **Minimum Requirements**

- Broadband Internet Service (Cable or DSL Modem)
- Internet Browser (Internet Explorer, Safari, Firefox, Chrome)

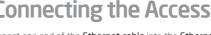

- A) Connect one end of the Ethernet cable into the Ethernet port of the Access Point and the other end to the Ethernet port on the computer
- B) Connect the Power Adapter to the DC-IN port of the Access Point and plug the other end in to an electrical outlet.

Note: The Access Point supports both IEEE 802.3af PoE (Power over Ethernet) or the included power adapter. You may use either one as the power source. DO NOT use both at the same time.

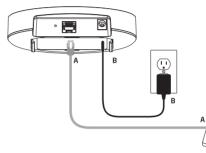

\* An optional power adapter is available.

T-Rail

### **Technical Support**

| Country of Purchase                               | Service Center   | Service Infor                                                 |
|---------------------------------------------------|------------------|---------------------------------------------------------------|
| North America<br>www.engeniuscanada.com           | Canada           | rma@engeniuscana<br>Toll Free: 888 397<br>Local: (+1) 905 940 |
| www.engeniustech.com                              | Los Angeles, USA | support@engeniu:<br>Toll Free: 885 735<br>Local: (+1) 714 432 |
| Europe<br>www.engeniusnetworks.eu                 | Netherlands      | support@engeniusn<br>Local: (+31) 40 820                      |
| Africa / CIS / Middle East<br>www.engenius-me.com | Dubai, UAE       | support@engeniu<br>Toll Free: 0800 36<br>Local: (+971)4 357   |
| Asia / Oceania<br>www.engeniustech.com.sg         | Singapore        | techsupport@enge<br>Local: (+65) 6227 1                       |
| Taiwan<br>www.engeniustech.com.tw                 | Taiwan, R.O.C.   | twsupport@engeni<br>Toll Free: 0800 00:<br>Local:(+886) 2 265 |
|                                                   |                  |                                                               |

#### New Tab

- EnGenius

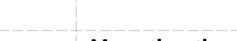

bracket onto the T-Rail.

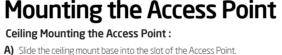

B) Hold the Access Point with one hand to reach the other hand over the T-Rail

sides of the bracket. Then hook the stationary end of the ceiling mount

## **1** Connecting the Access Point **2** IP Address Configuration

A) Once your computer is on, ensure that your TCP/IP is set to On or Enabled. Open Network Connections and then click Local Area Connection. Select Internet Protocol Version 4 (TCP/IPv4).

|                                        | Local Area Connection Properties                                                                                                    |
|----------------------------------------|----------------------------------------------------------------------------------------------------|
|                                        | Networking                                                                                                    |
|                                        | Connect using:                                                                                                    |
|                                        | Proadcom NetXtreme 57xx Gigabit Controller                                                                                                    |
|                                        | Configure                                                                                                    |
|                                        | This connection uses the following items:                                                                                                    |
|                                        | Client for Microsoft Networks                                                                                                    |
| Control Panel + Network and Ir         | QoS Packet Scheduler                                                                                                    |
|                                        | File and Printer Sharing for Microsoft Networks                                                                                                    |
| Organize   Disable this network device | Broadcom Advanced Server Program Driver                                                                                                    |
| I local Area Connection                | Internet Protocol Version 6 (TCP/IPv6)     Internet Protocol Version 4 (TCP/IPv4)                                                                                 |
| Unidentified network                   | Internet Protocol Version 4 (TCP/IPV4)                                                                                                    |
| Broadcom NetLink (TM) Gigabit E        | Link-Laver Topology Discovery Responder                                                                                                    |
|                                        | Install Uninstall Properties                                                                                                    |
|                                        | Description                                                                                                    |
|                                        | Transmission Control Protocol/Internet Protocol. The default<br>wide area network protocol that provides communication<br>across diverse interconnected networks. |
|                                        |                                                                                                    |
|                                        | OK Cancel                                                                                                    |

#### rmation

nada.com 2788 08181

tech com 7888 2 8668

networks.eu 200 887

ius-me.com 64 364 87 57 5599

geniustech.com.sg 71088

niusnetworks.com 3885 521808

### Notes

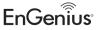

Maximum data rates are based on the IEEE standards. Actual throughout and range may vary depending on many factors including environmental conditions, distance between devices, radio interference in the operating environment, and mix of devices in the network. Features and specifications subject to change without notice. This device complies with Part 15 of the FCC Rules. Operation is subject to the following two conditions: (1) this device may not cause harmful interference, and (2) this device must accept any interference received, including interference that may cause undesired operation. Trademarks and registered trademarks are the property of their respective owners. For United States of America: Copyright ©2017 EnGenius Technologies, Inc. All rights reserved.